# Sx500系列堆叠式交换机上的组播MAC组地址配 置

## 目标 Ī

交换机根据组播组信息转发传入的组播流量。此信息来自收到的IGMP/MLD数据包,并存储在 组播转发数据库(MFDB)中。 当从配置为转发组播流的VLAN接收帧时,该帧会转发到属于 MAC组地址的所有端口。

 $\,$  "*MAC组地址*"页用于创建新的MAC组地址,并用于将端口分配给MAC组地址。

本文介绍如何在Sx500系列堆叠式交换机上配置MAC组地址。

# 适用设备 Ĩ.

·Sx500系列堆叠式交换机

## 软件版本 i,

•1.3.0.62

## MAC组地址

## 过滤MAC组地址表

步骤1.登录到Switch Configuration Utility,然后选择Multicast > MAC Group Address。"MAC 组地址"页打开:

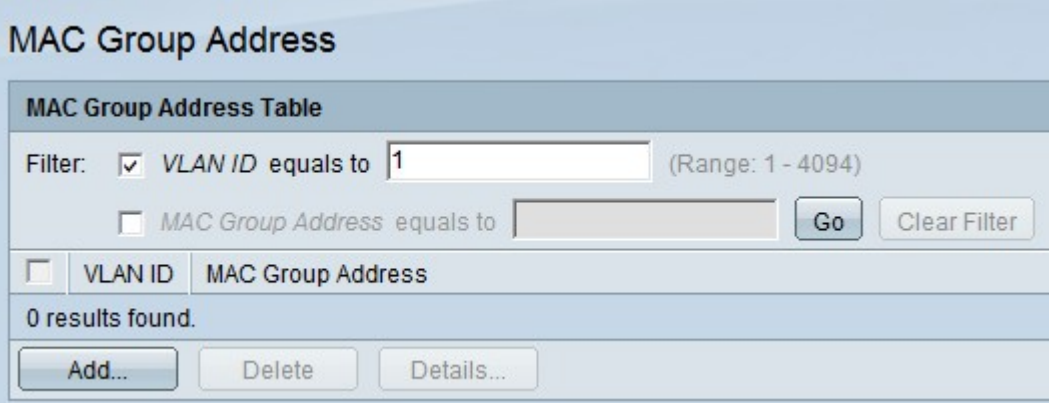

#### 步骤2.检查VLAN ID。

步骤3.输入要在VLAN ID等于字段中显示的所需VLAN。

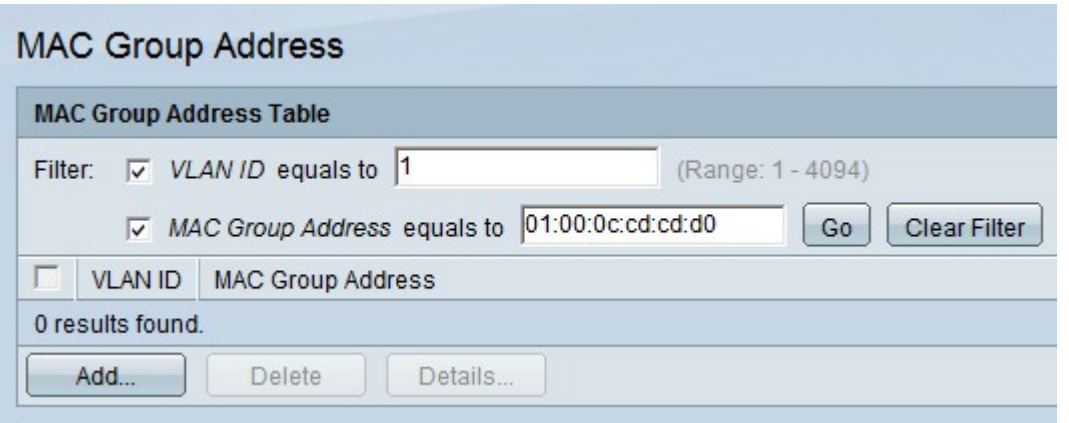

### 步骤4.检查MAC组地址。

步骤5.在MAC Group Address equals to字段中输入所需的组播MAC组地址。

步骤6.单击Go以过滤出具有指定VLAN ID和MAC组地址的MAC组地址表的结果。

步骤7.(可选)单击"清除过滤器"以删除过滤器。

## 添加MAC组地址

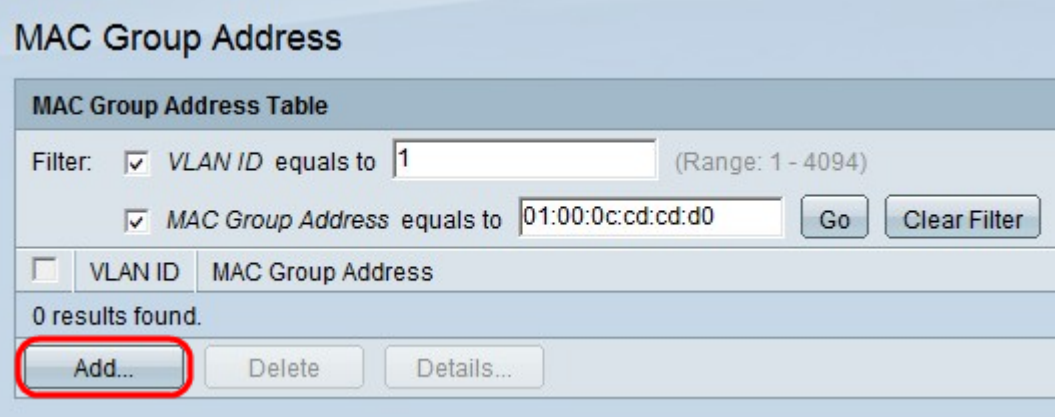

步骤1.单击Add添加静态MAC组地址。系统将显示Add MAC Group Address窗口。

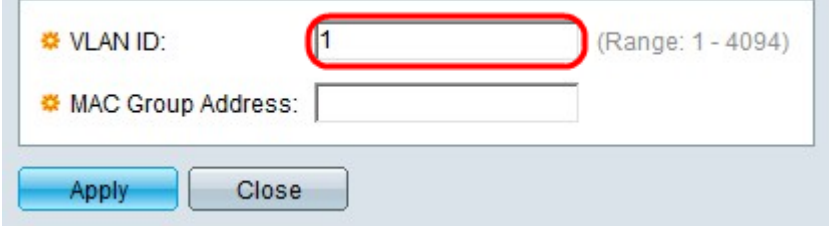

步骤2.输入新组播组的VLAN ID。

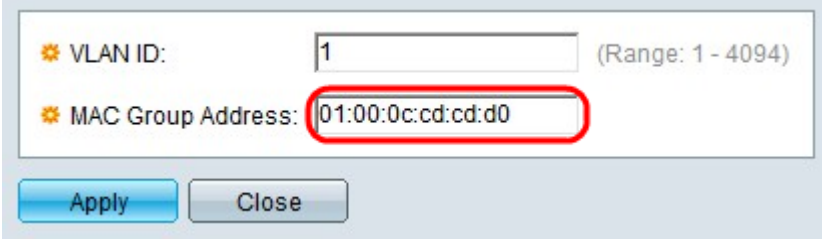

步骤3.输入新组播组的MAC地址。

## 接口成员

步骤1.选中与所需MAC组地址对应的框。

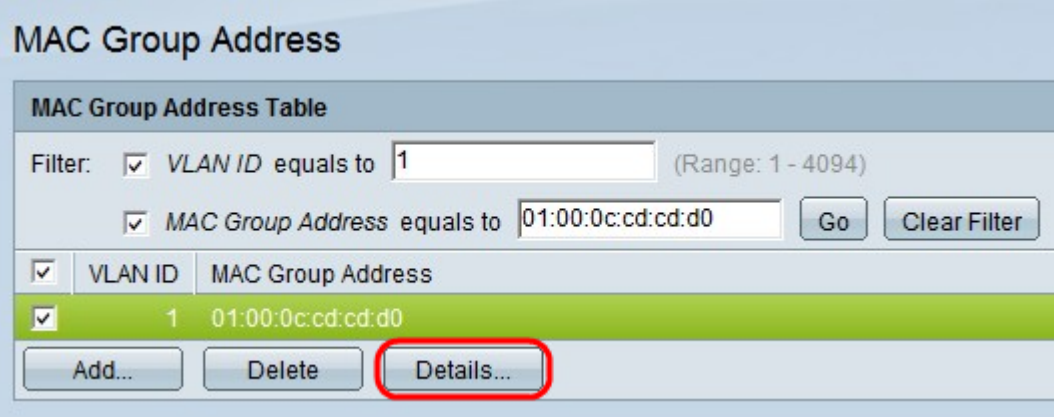

步骤2.单击Details...以配置组内接口的注册。系统将显示"MAC组地址设置"窗口。

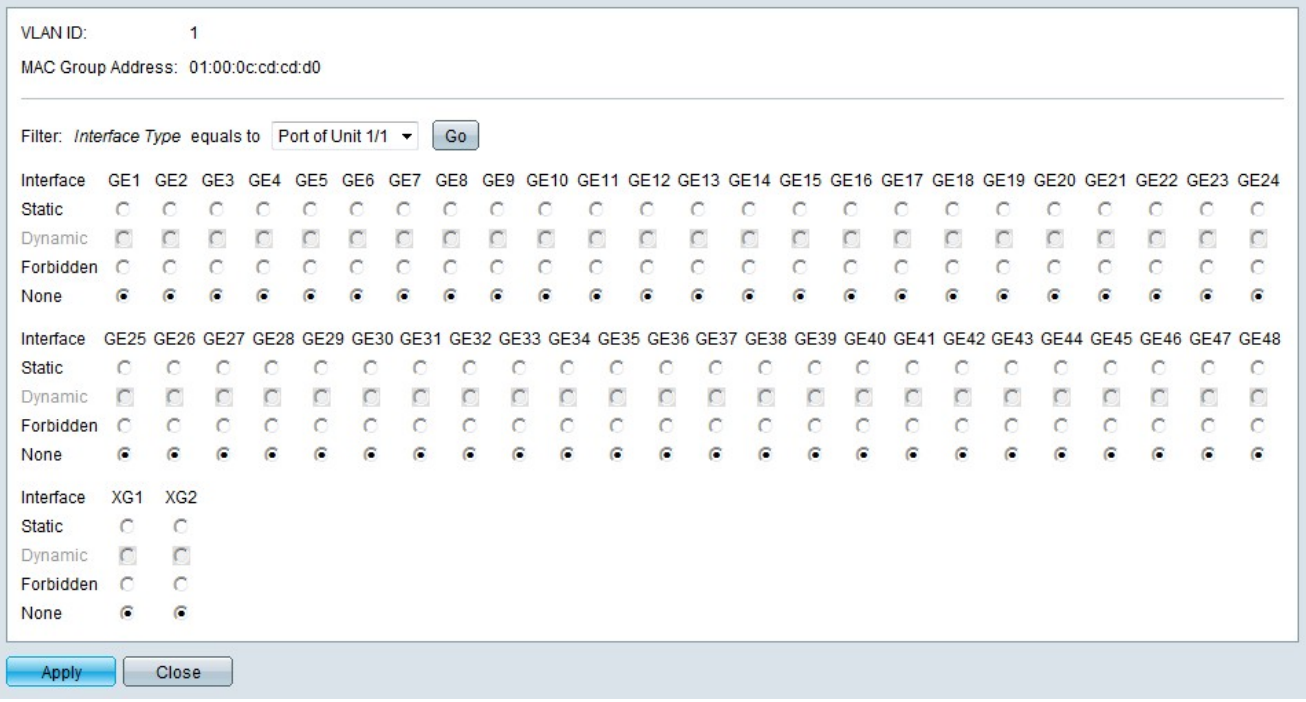

步骤3.从Interface Type下拉列表中选择要配置的接口。

步骤4.单击Go。

步骤5.点击与每个端口或LAG与组播组关联的所需方式对应的单选按钮。

·静态 — 接口作为静态成员连接到组播组。

·动态 — 由于IGMP/MLD监听,接口已添加到组播组。

·禁止 — 不允许接口加入指定VLAN上的组播组。

·无 — 接口不是指定VLAN上组播组的当前成员。

步骤6.单击"应用"。